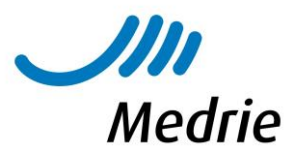

### **Handleiding Uitdraaien lijsten Ouderenzorg uit het HIS (Medicom)**

In deze handleiding wordt beschreven hoe je informatie uit Medicom kunt gebruiken om bepaalde (groepen) ouderen in beeld te krijgen.

Hieronder worden de volgende drie vragen uitgewerkt:

- 1. Hoeveel patiënten van 90+ staan ingeschreven in de praktijk?
- 2. Hoeveel patiënten hebben de diagnose dementie?
- 3. Bij welke patiënten is sprake van polyfarmacie?

De beschreven stappen kun je vervolgens zelf toepassen op je eigen vraag en situatie (ACP gesprekken, MMSE, 65plussers, etc)

#### Een paar punten vooraf:

- Voor het in beeld brengen van de gegevens uit Medicom wordt de Q-Module gebruikt. Je kunt in de Q-Module eigenlijk niets fout doen. Ga – na het toepassen van de handleidinggerust zelf experimenteren. Wanneer je iets niet goed hebt ingevuld, krijg je geen resultaat. Dit heeft echter geen impact op de patiëntengegevens of het systeem.
- Spreek als praktijk af hoe je problemen labelt met ICPC codes. Wanneer je eenduidig registreert, kun je meer informatie uit Medicom halen.
- Het kan soms een tijd duren voor de resultaten van de aangemaakte lijst zichtbaar worden, zeker wanneer meerdere mensen in Medicom werken. Het systeem blijft dan een tijd draaien om alle gegevens bij langs te gaan.

### **Aan de slag**

#### Start: Wat is je vraag?

Om te bepalen welke gegevens je nodig hebt uit Medicom, moet de vraag helder zijn. Wat wil je precies weten? Bijvoorbeeld: 'Hoeveel ouderen van 90+ zitten er in onze praktijk?'

Wil je meerdere dingen weten (bijv. Hoeveel ouderen van 90+ hebben huisarts A? Of ' Bij hoeveel 65plussers is er sprake van polyfarmacie') dan zul je deze gegevens in stapjes uit het systeem moeten halen. Je maakt dan bijv. eerst een lijst van de 90+ populatie en daarin selecteer je weer op arts.

Handleiding Uitdraai Lijsten Medicom Ouderenzorg

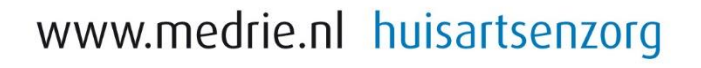

### **1) Hoeveel patiënten van 90+ staan ingeschreven in de praktijk?**

Stap 1: Open vanuit Medicom de Q module, zie geel gearceerde icoon.

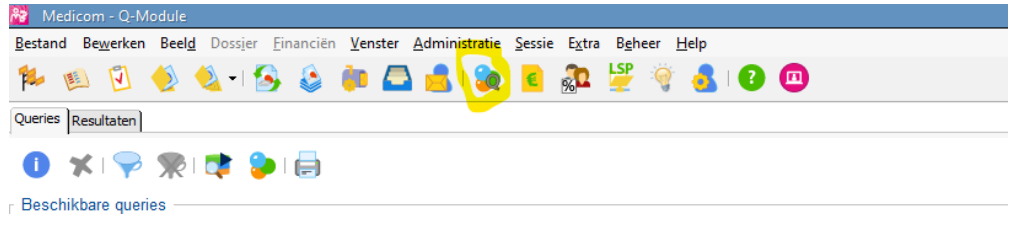

Je krijgt onderstaand scherm

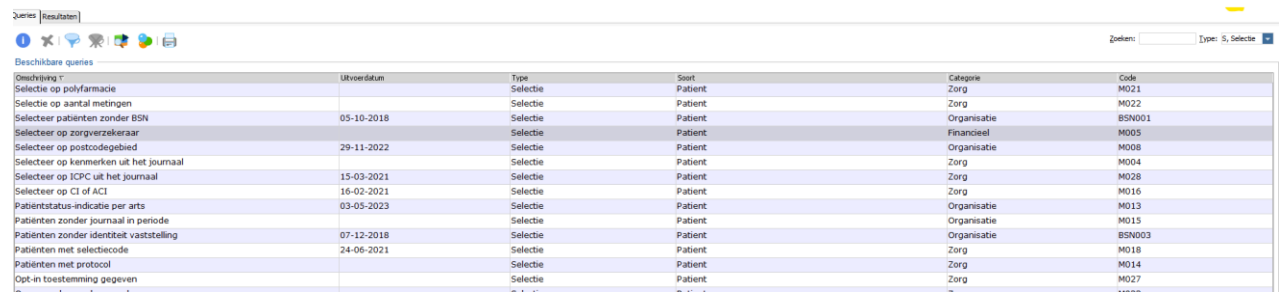

Stap 2: Ga rechts bovenin het scherm naar het vakje Type en zet deze op 'Selectie'

In de Q-module kun je op meerdere types gegevens eruit halen. Selectie (= een bepaalde groep, bijvoorbeeld je 90plussers), extractie (=eruit halen. Je haalt de patienten eruit en zet deze in een Excel. Het is vaak vervolg, je hebt een lijst gemaakt en die wil je uit je systeem hebben), statistiek (= aantallen, dus niet wie is 90plus maar hoeveel mensen zijn 90plus) Over het algemeen gebruik je 'Selectie'.

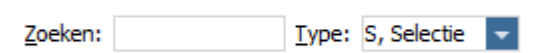

- Stap 3: Ga rechts bovenin naar het vakje 'Zoeken' en typ daar 'geboortedatum' en druk op Enter. Je ziet nu een beperkt aantal beschikbare queries (lijsten) staan in je overzicht.
- Stap 4: Selecteer van alle beschikbare queries de lijst 'In te geven geboortedatum en status'' en klik op 'uitvoeren' (Geel gearceerde icoon)

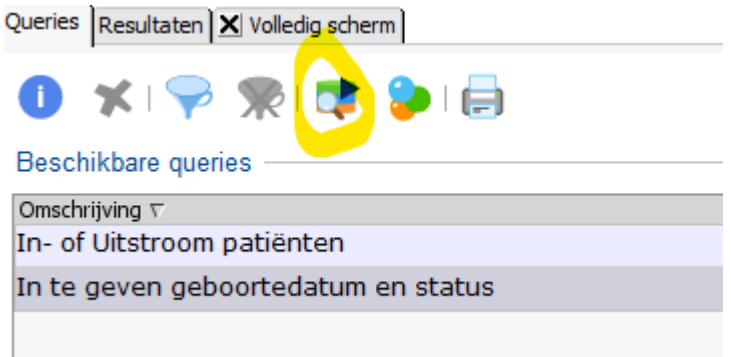

Handleiding Uitdraai lijsten Medicom Ouderenzorg

• Stap 5: Er opent een nieuw venster waar je gegevens kunt invoeren.

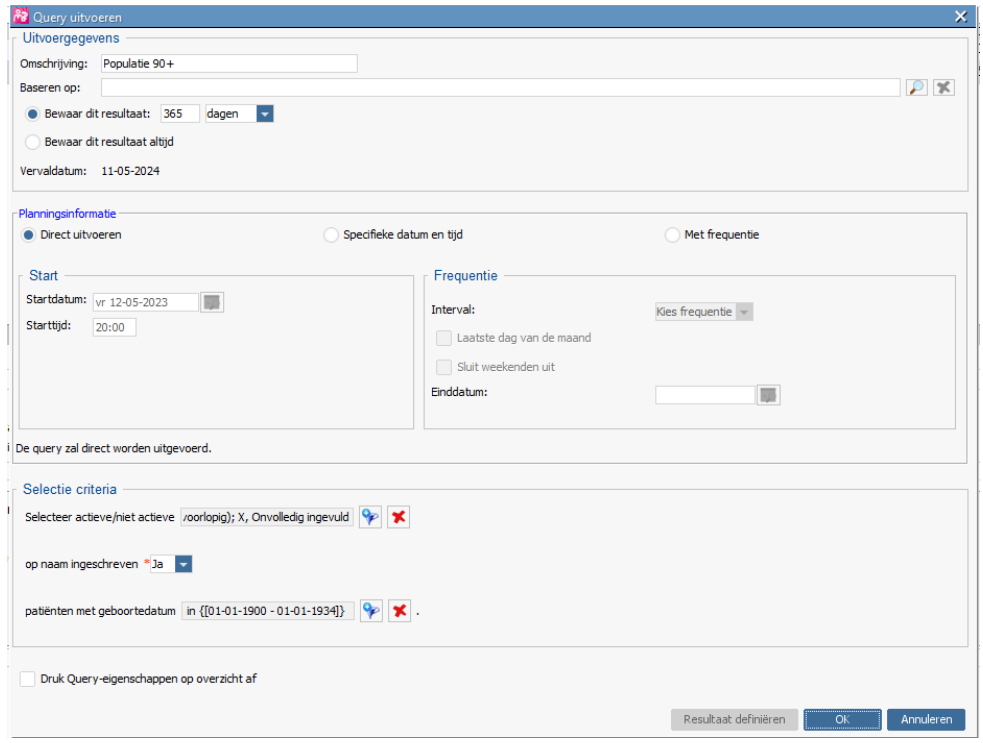

• Stap 6: Ga bovenaan naar het vakje 'Omschrijving' en noteer daar de titel die je de lijst wilt geven, in dit geval: Populatie 90+

(Maak je een lijst van 80+ , dan wordt de titel Populatie 80+)

• Stap 7: Zet onder het kopje Planningsinformatie een vinkje op Direct Uitvoeren. De lijst zal dan direct worden gemaakt.

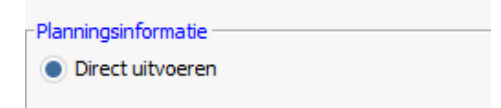

• Stap 8: Ga naar het kopje Selectie criteria en klik op het icoontje achter de regel 'Patiënten met geboortedatum' om de juiste data in te voeren.

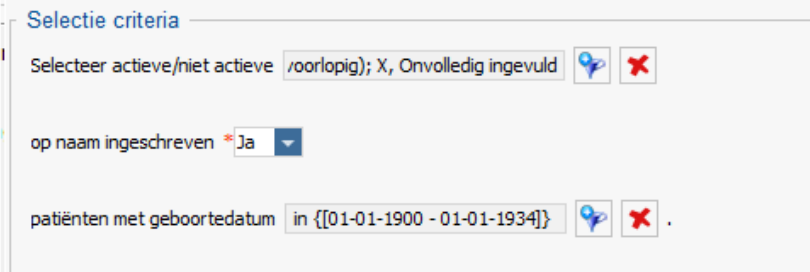

Handleiding Uitdraai lijsten Medicom Ouderenzorg

• Stap 9 Er opent zich een nieuw venster. Noteer in het bereik de geboortedatum van de groep ouderen t/m 90 jaar. In dit geval vanaf 1-1-1-1900 tot 1-1-1934 (Je neemt hierin ook de ouderen mee die dit jaar 90 worden)

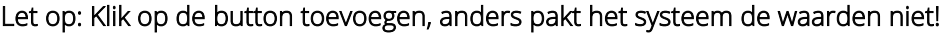

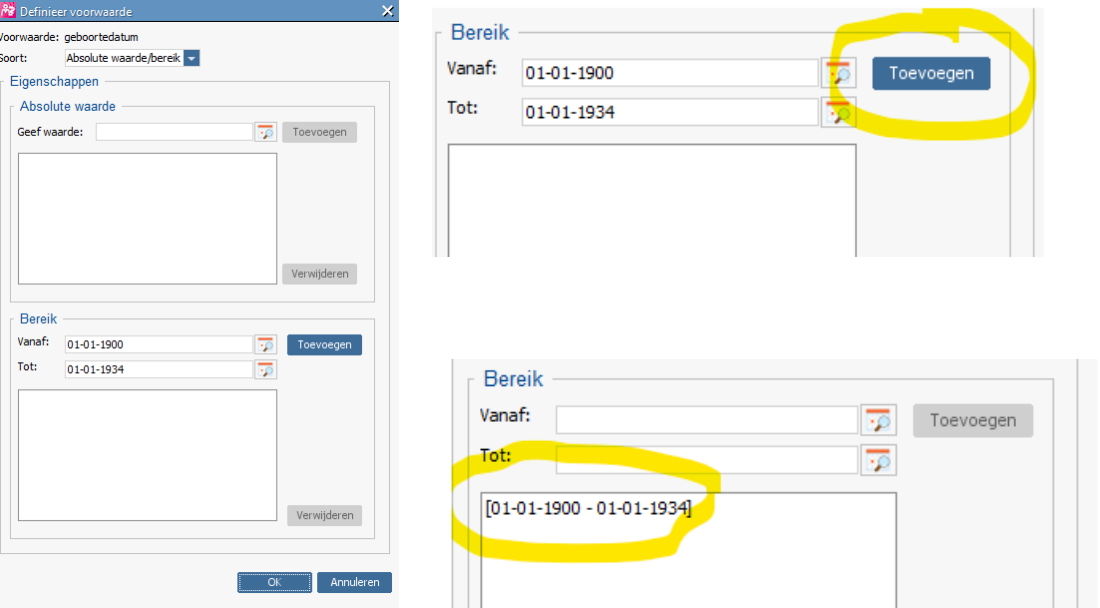

- Stap 10: Druk op Oké. Je komt nu terug in het venster Query uitvoeren. Druk hier ook op oké. De query wordt nu gemaakt.
- Stap 11: Ga links bovenin het scherm naar het tabblad Resultaten, daar zie je de lijst staan. Klik op Toon resultaat in volledig scherm (geel gearceerd op afbeelding hieronder) om je lijst zichtbaar te maken. Je kunt deze lijst vervolgens ook printen. Druk hiervoor op de afbeelding van de printer en kies 'uitgebreid printen', dan krijg je de hele lijst.<br>Queries Resultaten |

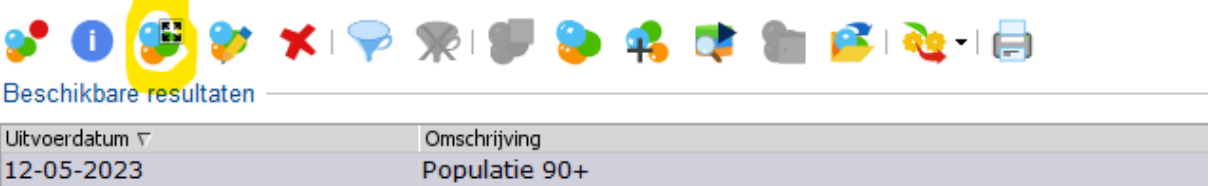

De lijst die je krijgt, kan als werklijst worden gebruikt. Je kunt handmatig patiënten toevoegen (als je toch meer mensen in beeld wilt houden) of verwijderen (als ze zijn overleden). De Query blijft in Medicom staan en kun je dus blijven raadplegen.

### **2) Welke patiënten hebben de diagnose dementie?**

- Volg stap 1 en 2 zoals hierboven beschreven.
- Stap 3: Ga rechts bovenin naar het vakje Zoeken en vul hier 'ICPC code' in en druk op Enter.

Handleiding Uitdraai lijsten Medicom Ouderenzorg

Stap 4: Selecteer de lijst ' In te geven ICPC in episode' en klik op Uitvoeren (geel gearceerde icoon)

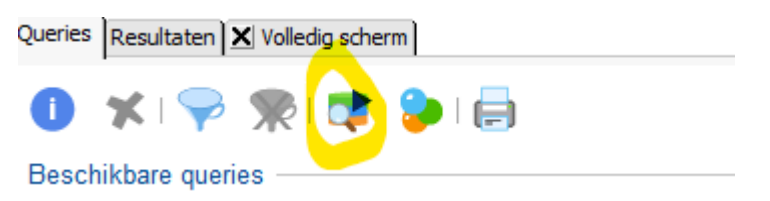

- Stap 5: Er opent zich een nieuw venster, Query uitvoeren. Vul onder het kopje Uitvoergegevens achter 'Omschrijving' de titel in van de lijst in die je wilt maken. In dit geval P70 (=dementie)
- Stap 6: Klik onder het kopje Selectiecriteria op de geel gearceerde button achter ICPC codes.
- Stap 7: Er opent een nieuw venster, waarin je de waarde kunt toevoegen. De waarde is de ICPC code waarop je wilt zoeken. In dit geval dementie. Klik op het loepje, typ dementie in de zoekbalk, klik op enter en kies vervolgens de juiste Titel (hier P70, Dementie)

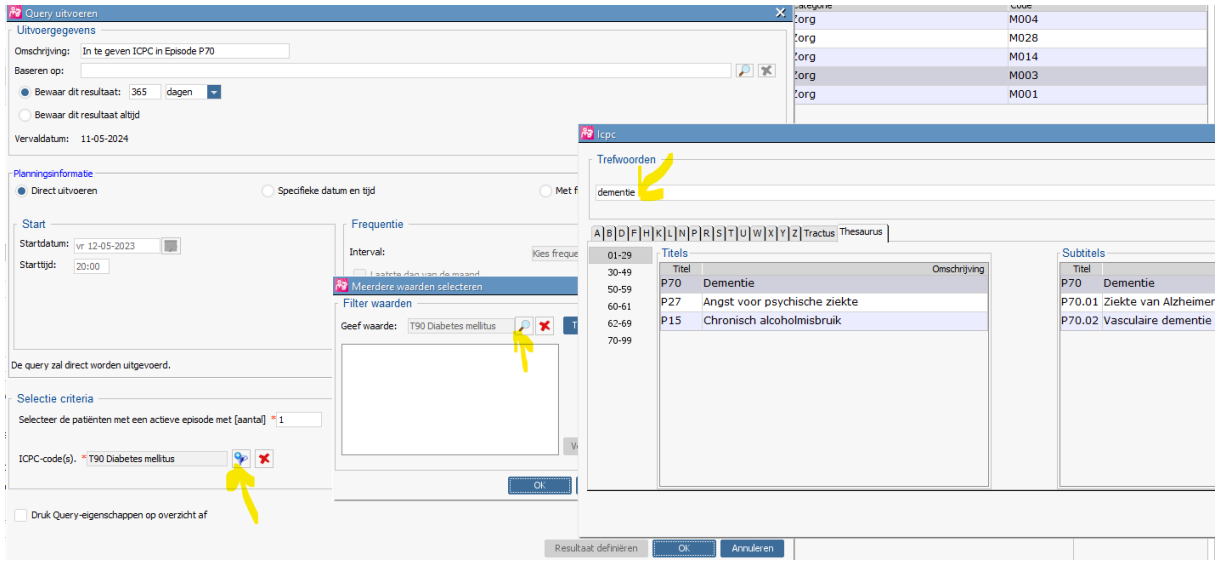

- Stap 8: Druk op toevoegen, zodat in het venster ook daadwerkelijk P70 Dementie staat.
- Stap 9: Klik op Oke, en klik ook in het venster Query uitvoeren op oke.
- Stap 10: Ga links bovenin je scherm naar het tabblad resultaten, daar zie je de lijst staan. Klik op Toon resultaat in volledig scherm (geel gearceerd in afbeelding hieronder) om je lijst zichtbaar te maken. Je kunt deze lijst vervolgens ook printen. Druk hiervoor op de afbeelding van de printer en kies 'uitgebreid printen', dan krijg je de hele lijst

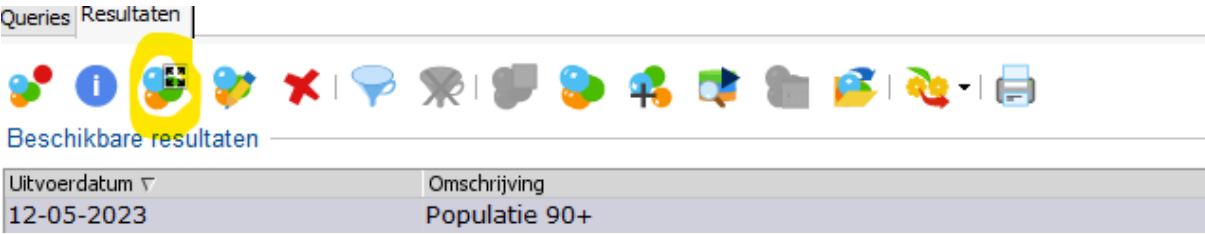

Handleiding Uitdraai lijsten Medicom Ouderenzorg

### 3) **Bij welke patiënten is sprake van polyfarmacie?**

- Volg stap 1 en 2 zoals hierboven beschreven.
- Stap 3: Ga rechts bovenin naar het vakje Zoeken en vul hier 'polyfarmacie' in en druk op Enter.
- Stap 4: De lijst komt direct tevoorschijn.

Je zult de lijst zelf moeten filteren op leeftijd. Je kunt ook het aantal medicijnen aanpassen, klik hiervoor de lijst open en pas de waarden aan (ipv meer dan 5 medicijnen meer dan 10)

Handleiding Uitdraai lijsten Medicom Ouderenzorg